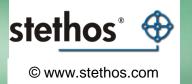

#### Modifying a device type

Start with your own Device Type

PJL and other global settings

Adding new Print-Controls for PCL settings like Barcodes

Test your new Print-Controls

Export/Import your new Device Type

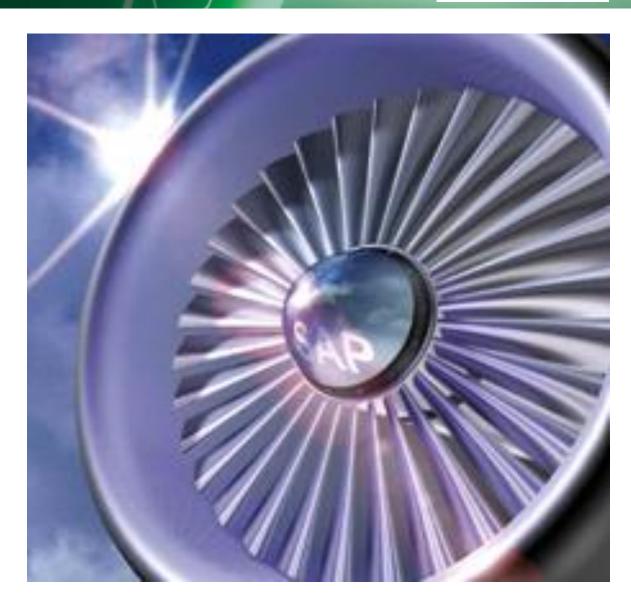

# **SAP Spooler Administration**

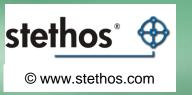

Go to the spooler administrator (enter spad like in the screenshot and hit RETURN)

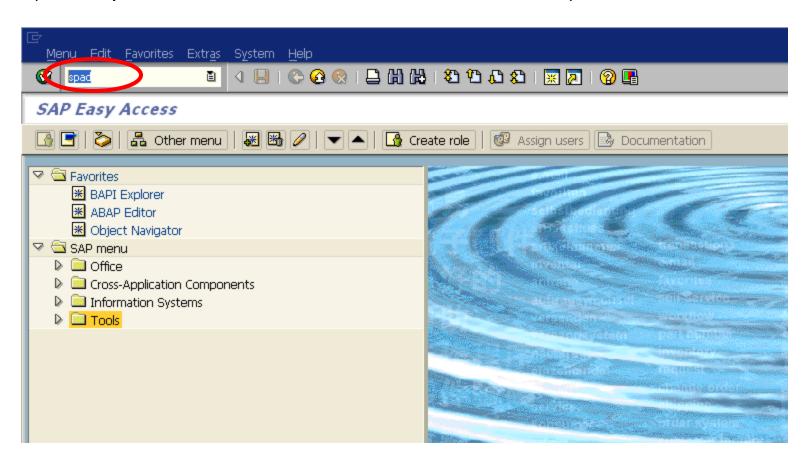

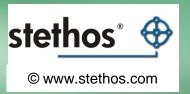

#### Modifying a device type

Start with your own Device Type

PJL and other global settings

Adding new Print-Controls for PCL settings like Barcodes

Test your new Print-Controls

Export/Import your new Device Type

# Copy an existing device type

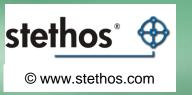

Select Utilities (Hilfsmittel) -> For device types -> Copy device type

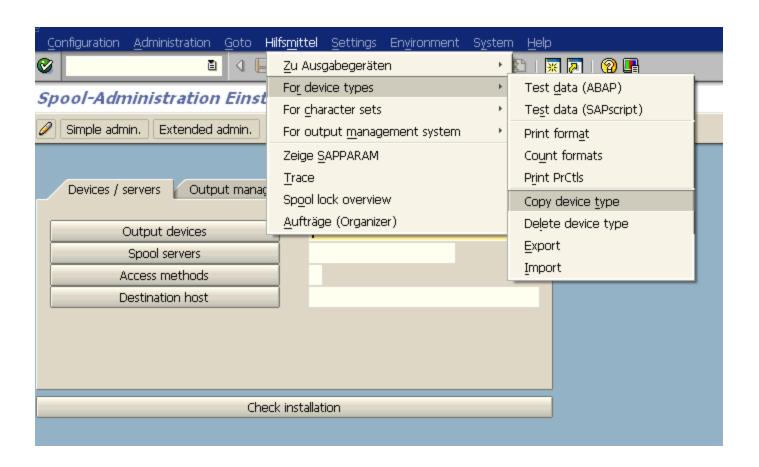

# Copy an existing device type

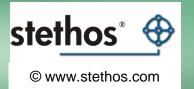

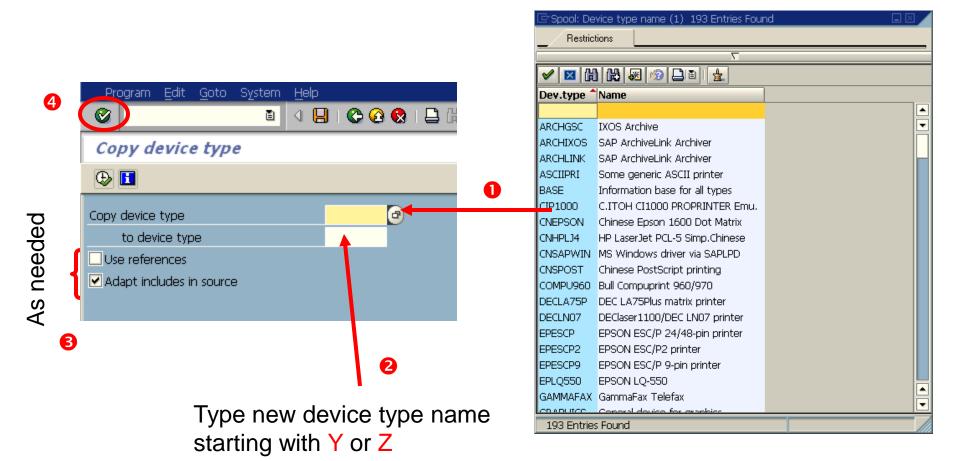

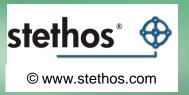

Modifying a device type

Start with your own Device Type

PJL and other global settings

Adding new Print-Controls for PCL settings like Barcodes

Test your new Print-Controls

Export/Import your new Device Type

#### Change global printing commands PJL etc.

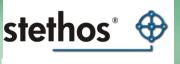

© www.stethos.com

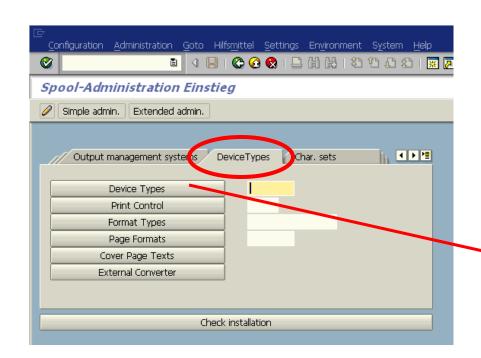

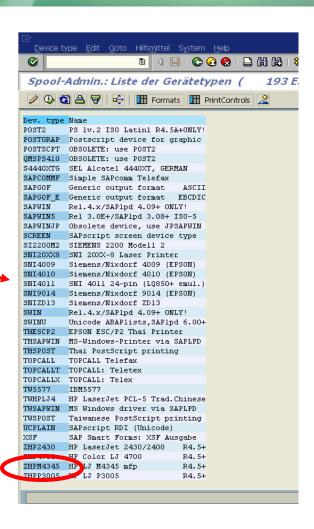

## Change global printing commands PJL etc.

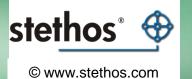

|                                   |                | 😂 🙆 🚷   🖟           |                 |                |           |
|-----------------------------------|----------------|---------------------|-----------------|----------------|-----------|
| pool-Admin.: G                    | erätetyp (D    | isplay)             |                 |                |           |
| ? 😽 🌏   🎹 Forma                   |                |                     |                 |                |           |
| evice type                        | ZSTETHOS       | Name                | 9               | SAMSUNG SCX-6X | 45 PCL5 V |
|                                   |                |                     |                 |                |           |
| Attributes Print                  | Controls       |                     |                 |                |           |
|                                   |                |                     |                 |                |           |
| Version                           | 1              |                     |                 |                |           |
| Base device type                  |                |                     |                 |                | Ē         |
| SAPscript handling                |                |                     |                 |                |           |
| Driver                            | HP LaserJet o  | driver PCL4/PCL5    |                 |                | Ĭ.        |
| ✓ Page printer                    |                |                     |                 |                |           |
|                                   |                |                     |                 |                |           |
| List handling                     |                | 6 == = 41 1         | 1 10 7 1 3      |                |           |
| Printer driver                    | Printer driver | for PCL-5 (black ar | nd white/color) |                | Ĭ.        |
| Argument                          |                |                     |                 |                |           |
| Printer character set /           |                |                     |                 |                |           |
| Character set                     | 1116 Prints    | er HPLJIIID ISO     | 1 8859/1 (Lat:  | in 1)          |           |
| 2. Character set                  |                | er HPLJIIID ISC     |                 | · ·            |           |
|                                   |                | er HPLJIIID ISO     |                 |                |           |
| <ol> <li>Character set</li> </ol> |                |                     |                 |                |           |

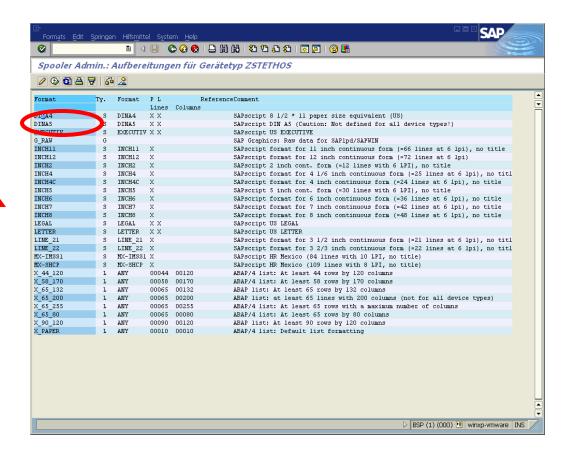

#### Change global printing commands PJL etc.

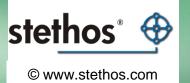

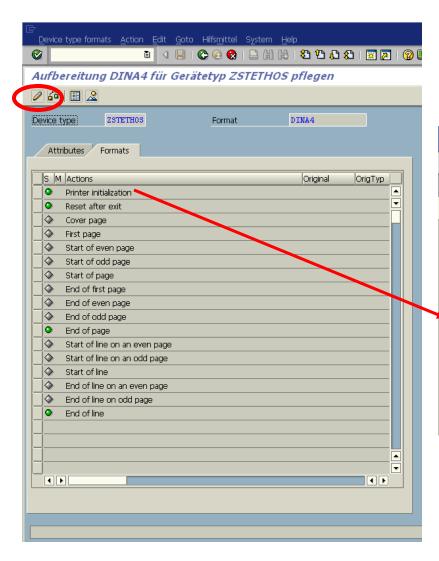

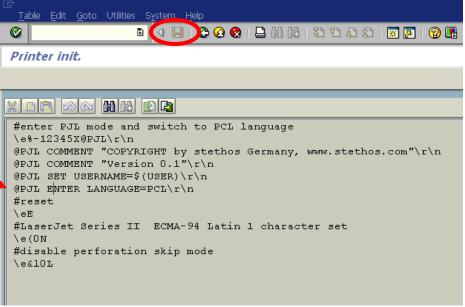

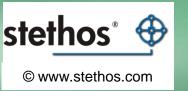

For testing this new layout setup, ask the SAP folks to print a new job using the new device type

They need first to create a new output device, using the device type.

See later in the presentation how to do that

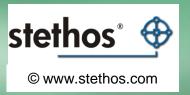

Modifying a device type

Start with your own Device Type

PJL and other global settings

Adding new Print-Controls for PCL settings like Barcodes

Test your new Print-Controls

Export/Import your new Device Type

#### Change / Add Escape Sequences

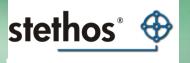

© www.stethos.com

Configuration Administration Goto Hilfsmittel Settings Environment System Help

Spool-Administration Einstieg

Simple admin. Extended admin.

Output management system is Device Types Char. sets

Device Types
Print Control
Format Types
Page Formats
Cover Page Texts
External Converter

Check installation

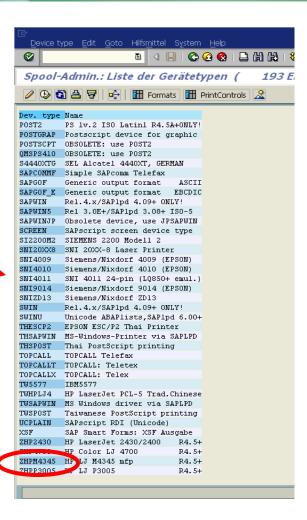

#### **Change / Add Escape Sequences**

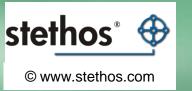

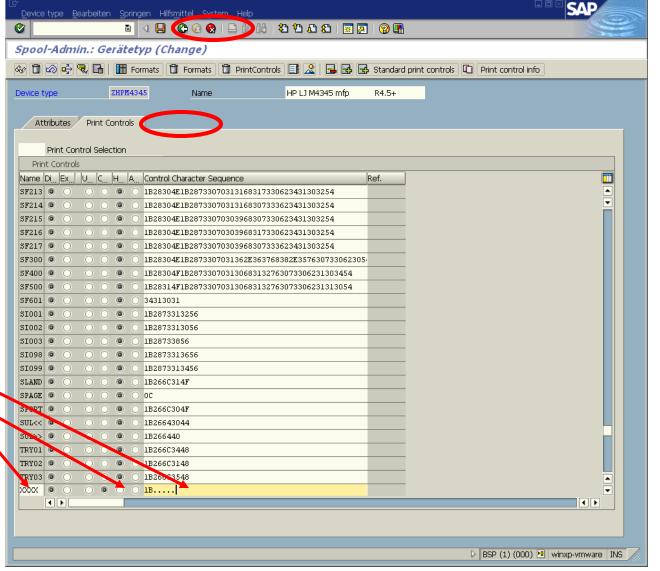

#### Tipp:

For barcoding you can get the hex values pretty easy, install our ELP <a href="http://welp.stethos.com">http://welp.stethos.com</a> and then use the MS Word based Field & Forms Installer to click the needed barcode together.

If the barcode needs to be printed from top to bottom, then enter a minus sign in front of the size value (-#v)

# Test ypour new PCL / PJL settings

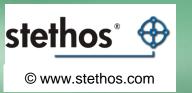

For testing your new print control select Utilities (Hilfsmittel) -> for device types -> Test data (SAPscript)

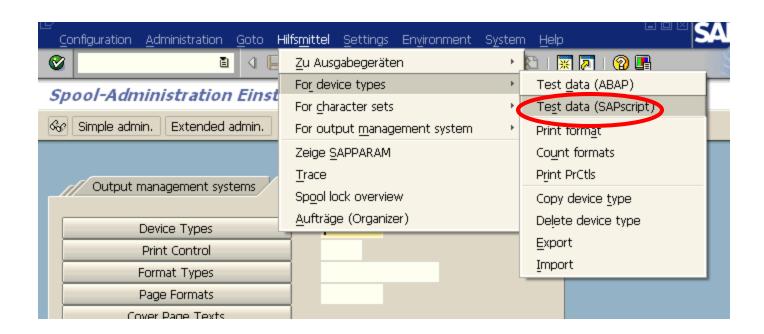

# **SAP Spooler Administration**

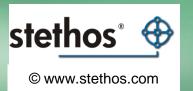

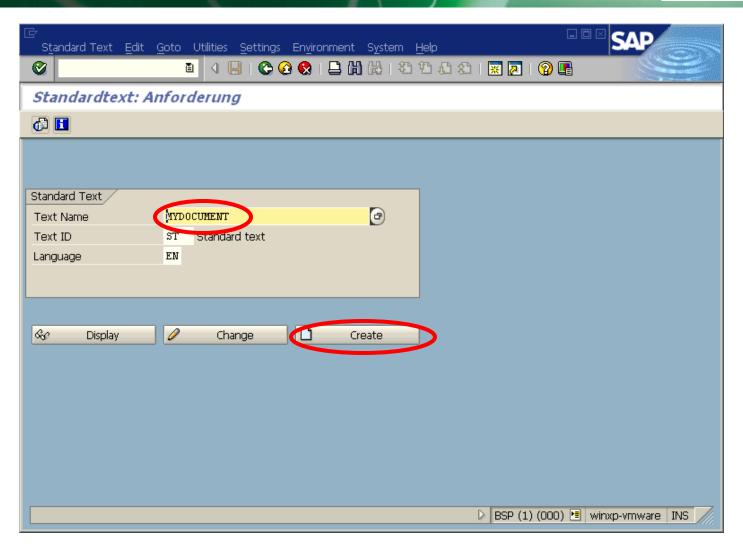

# **SAP Spooler Administration**

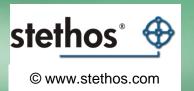

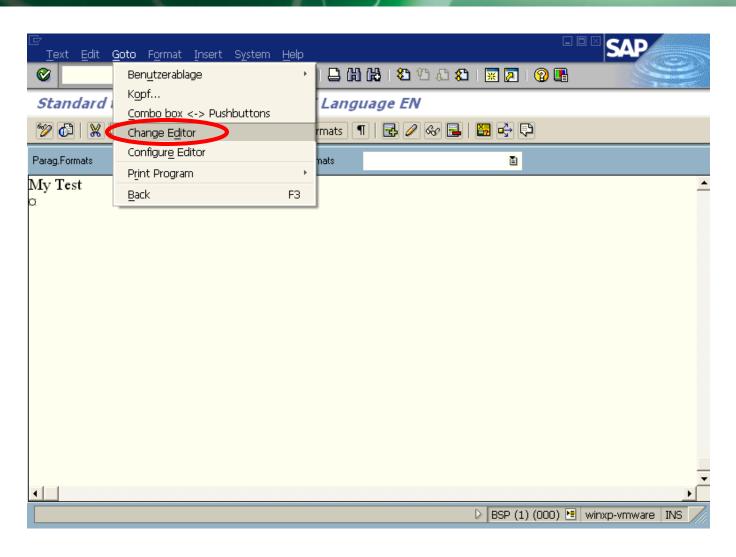

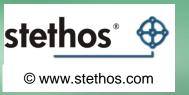

Modifying a device type

Start with your own Device Type

PJL and other global settings

Adding new Print-Controls for PCL settings like Barcodes

Test your new Print-Controls

Export/Import your new Device Type

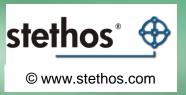

### Test your new Print-Controls

Step one, generate a new Output Device

(only needed once to be done)

# Print to a printer / insert ELP

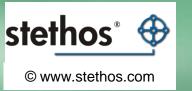

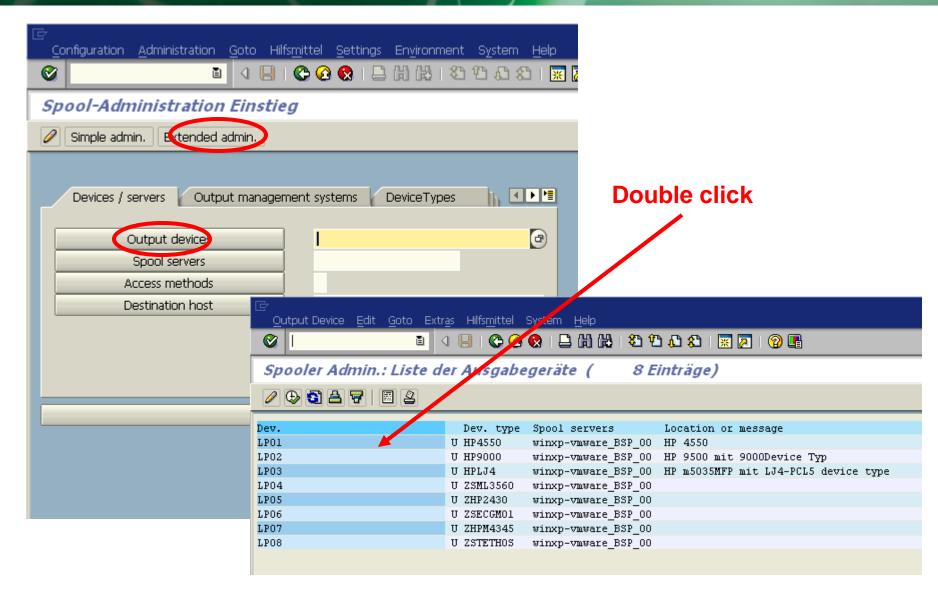

## Print to a printer / insert ELP

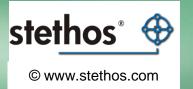

#### Windows:

Use "U: Print Using Berkeley Protocol"
Enter the printer share name ("SAP\_LP01")
Enter the IP adress of the print host

#### Unix:

Use "L: Print locally using LP/LPR"
Change from LP to ELP shell script

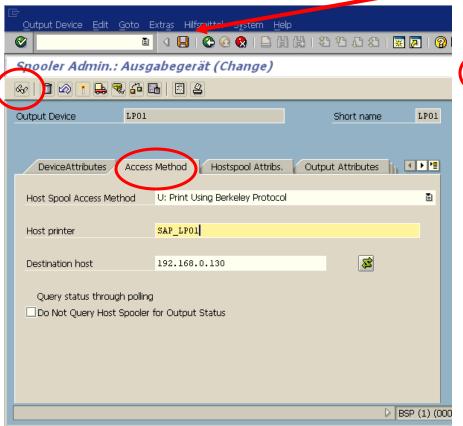

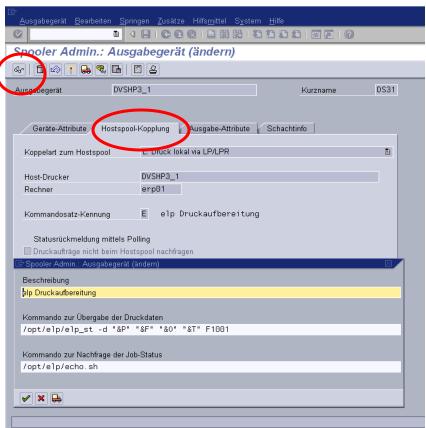

## Print to a printer / insert ELP

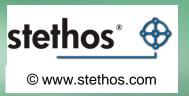

### Test your new Print-Controls

Step two, generate a new test form and print

# **SAP Spooler Administration**

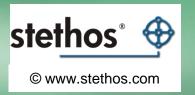

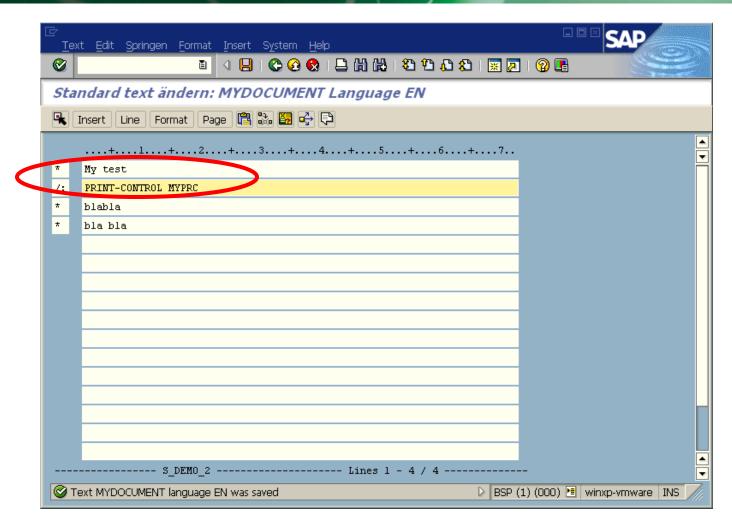

This is the correct editor: to use your print control, just use the marked line (syntax: "/: PRINT-CONTROL PRINTCONTROLNAME")

# **SAP Spooler Administration**

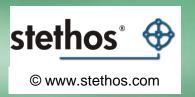

If you want to print it, click on the printer symbol.

Then in the upcoming dialog enter the printer name ("LP01") and click on print.

Then you will see how your print control affects the common print of a document.

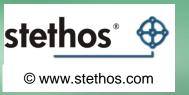

Modifying a device type

Start with your own Device Type

PJL and other global settings

Adding new Print-Controls for PCL settings like Barcodes

Test your new Print-Controls

Export/Import your new Device Type

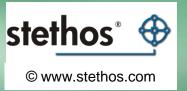

Distribute your new driver Export / Import

## **Export a device type**

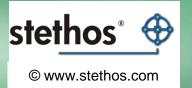

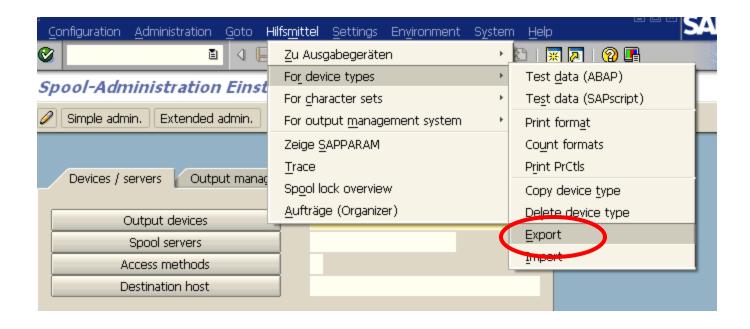

### **Export a device type**

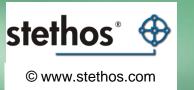

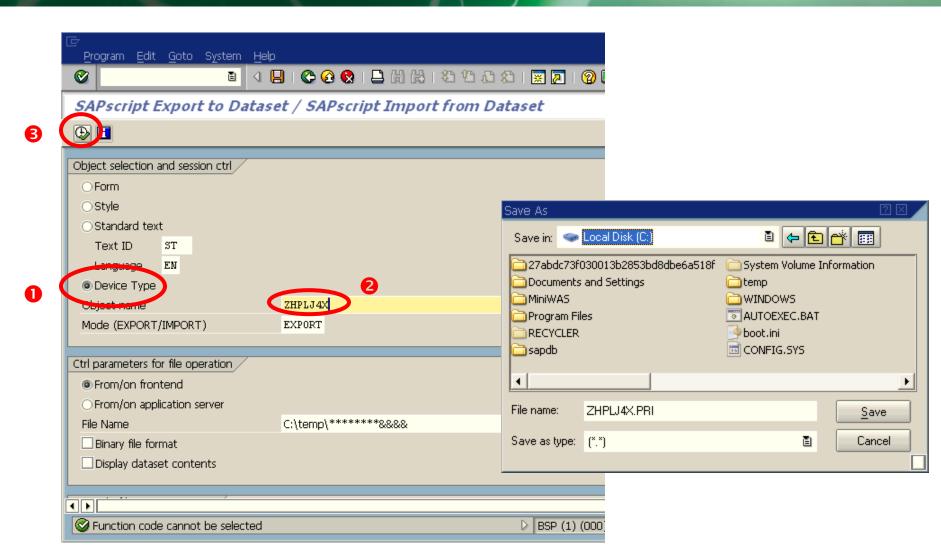

## Export a device type

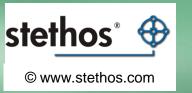

If your device type export was successful, this screen should be displayed.

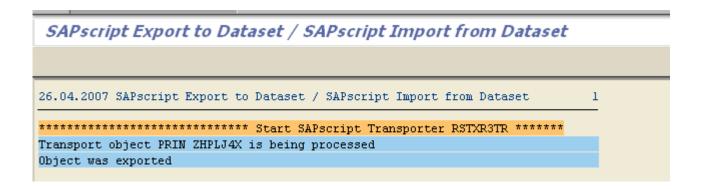

## Import a device type

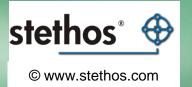

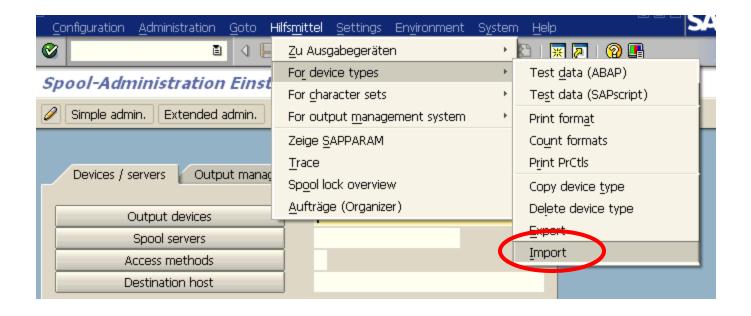

### Import a device type

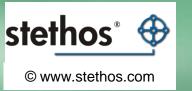

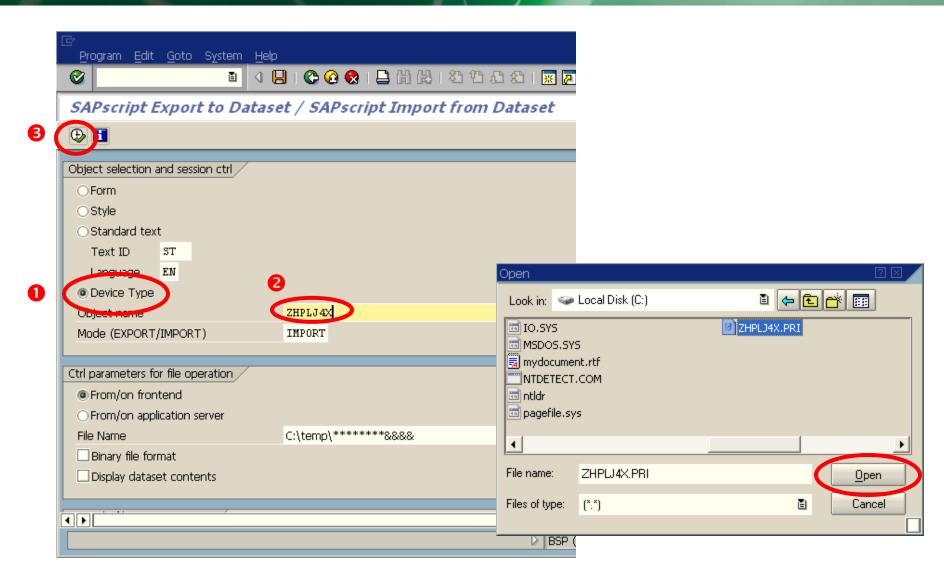

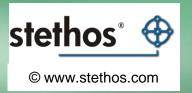

If your device type import was successful, this screen should be displayed.

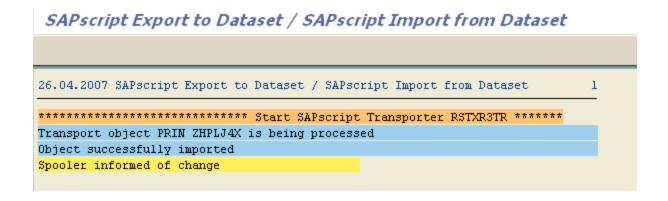

Finally assigning this device type to a printer

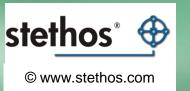

© stethos Systemhaus GmbH Weimarer Strasse 48 D-71065 Sindelfingen Germany

General: <a href="http://www.stethos.com">http://www.stethos.com</a>

ELP: <a href="http://welp.stethos.com">http://welp.stethos.com</a>

Support@stethos.com